**Quick Start Guide** 

# **Ethernet Gateway TOPJETALERT**

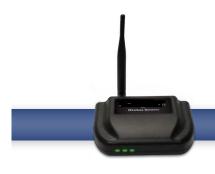

## **Ethernet Gateway Quick Start Overview**

1. Create and setup your Temp Alert account.

#### Visit: alerts.topjetsales.com

**Important:** When setting up your sensing network, please make sure your sensors are at least 3-5 feet away from the gateway, and the sensors are at least 1 foot apart from each other.

Follow the on-screen instructions to enter your account and contact information.

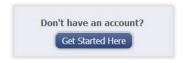

- If you ordered the "Advanced Plan" please contact us after you setup your contact information so that we can activate account.
- You will be prompted to create your first sensor network.
  Simply enter a name for your network.
- Next you will be prompted to add a wireless gateway and wireless sensors to your network.
- Enter the information from your gateway then click the "Assign Gateway" button.

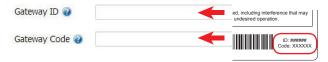

• Enter the information from your first wireless sensor then click the "Assign Sensor" button.

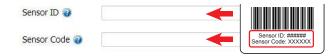

- On the next screen, enter a name for the wireless sensor and use the drop down to tell us how you are going to be using the wireless sensor. (This allows us to suggest settings for your sensor.) When finished, click the "Continue" button.
- Repeat these steps to add any additional wireless sensors to your network.

#### **Ethernet Gateway Setup**

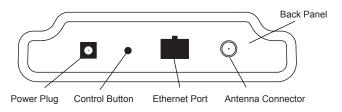

- Attach the included antenna to the connector.
- Plug an Ethernet cable with internet connectivity into the gateway.
- Plug the power supply into a power outlet then connect to the gateway.
- Check that the three LED lights on the front of the gateway change to green. Once all three lights turn green, your network is ready to use.

## **Using Your Wireless Sensors**

 From the Overview Page you can click "view Gateways" and check that your gateway status has changed to active

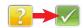

- From the Overview Page you can click "view sensors" to return to the sensors overview page.
- Click on a sensor's information to access detailed information for that sensor.

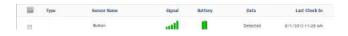

 Click the "Edit" tab from a sensor's detail view, to change sensor settings.

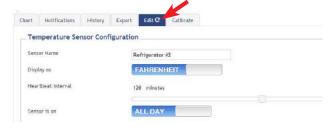

- · Insert batteries into the wireless sensors.
- Check that the sensors change to active as batteries are inserted. (You may need to click the refresh button at the top, right side of overview.)

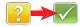

The system is now collecting your sensor data.

Note: Any change made to a sensor's settings will be downloaded to the sensor on the next sensor heartbeat (check-in). Once a change has been made and "Saved," you will not be able to edit that sensor's configurations again until the sensor has downloaded the new setting. If you want to force a sensor to download new settings, you can power cycle the sensor by removing the battery, waiting 30 seconds, then reinsert the battery.

#### **Setting Up Sensor Notifications**

 Notifications can be created, deleted or edited for any sensor or group of sensors by clicking on "Notifications" in the main menu.

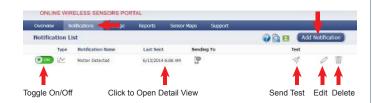

 When creating a notification, you will need to select the type of notification to create.

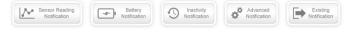

- <u>Sensor Reading Notification</u> Alert based on sensor reading or sensing activity.
- Battery Notification Alert based on battery power remaining.
- Inactivity Notification Alert when a sensor has not checked in.
- <u>Advanced Notifications</u> Alerts based on advanced rules, such as comparing past data points with current ones.
- Existing Notifications Use notifications that have already been created on your account with the selected sensor.
- <u>Notification Settings</u> Set notification parameters such as name, message and sensor conditions that will cause the notification to be sent.

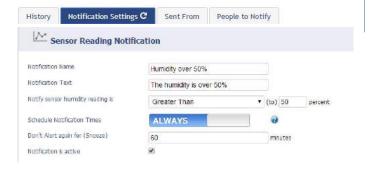

 <u>People to Notify</u> - Select the user(s) to receive the notification and click the arrow button to add them to the recipient list. By default, email notifications are activated. Clicking the notification delivery method icon toggles them on and off (green is on, grey is off).

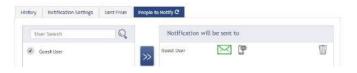

 <u>Sent From</u> - Assign devices (sensors and gateways) that will cause the notification to be sent. When a notification is sent from the system, it will automatically include the device name and the data that caused the notification to be sent. A single notification can be assigned to multiple sensors or gateways.

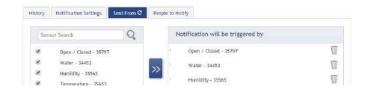

#### Please visit

www.topjetsales.com/temperature-alert/tutorials for help setting up your notifications.

If you have questions please feel free to contact us.

Once you are done you can view your sensor's data on www.alerts.topjetsales.com for evaluation on your cell phone, lpad, computer, etc.

#### Inside the Box:

- >Temp Alert Sensor(s)
- >Ethernet Gateway
- >Power Supply
- >Antenna
- >6 ft Ethernet Cable
- >Mounting Hardware
- >Capsule w/substance (air temp sensors w/probe only)

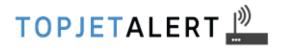

1-800-913-0192

## **Additional Wireless Sensor Instructions**

Mount the sensor(s) with the antenna in an upright position. Use the double sided tape or screws included. Place the sensor where it's easy to replace the battery

#### Installation tips:

[Refrigeration Equipment] Use Air Temp Sensor with probe Install wireless sensor(s) outside of the cooler and the probe inside to ensure proper operation. (Longer battery life and better signal between sensors and gateway)

Wireless sensors communicate via RF (radio frequency) and it is important to note that the metal construction of most coolers and freezers can interfere with radio signal. It is also important to note that the temperatures inside of coolers and freezers can often be below the recommended operating temperature of the batteries used in wireless sensors.

Drill a hole in the refrigerated box large enough for the probe to pass through. Choose hole cautiously. Mount the probe on the inside wall away from the door if all possible to obtain accurate readings.

#### Install the probe inside the capsule provided with substance.

This will prevent false notifications in most coolers. The substance will slow the heating and cooling of the temperature probe. This will allow the probe to report temperatures consistent with the contents of the cooler verses any immediate introduction of warm air when the cooler door is opened.

(Push the probe through top of capsule cover until submerged in the substance)

Use wire ties to take up any slack. Silicone any space to insure sealed cooler.

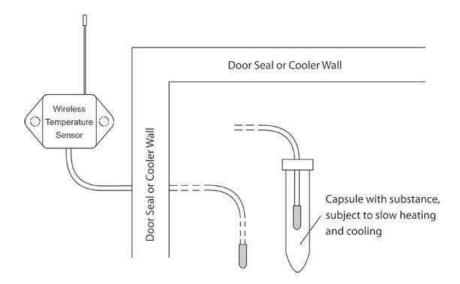

#### [Outside Walk-in Box]

A waterproof electrical box (plastic) can be used to keep the sensor from moisture and weather

[Vacation home, storage room] Use Air Temp Sensor without probeWe recommend that you place in an area that does not fluctuate in temperature due to sunlight,

[Lobster tanks, fish tanks, etc] Use Water Temp Sensors with probe Mount the sensor in area that will not get wet. If not possible, then place sensor in a plastic water proof Saltwater application: we recommend submerging only the stainless steel probe for longer life.

## **Additional Battery Instructions**

### (Coin Cell Battery)

The battery life will range depending on many variables. Be sure to install the coin cell batteries in correctly as shown below.

**NOTE**: When unpacking batteries make sure they do not come in contact with one another or else they can short out and kill the life of the battery.

- 1. Pinch the sides of the enclosure.
- 2. Pull the sensor portion away from the base and insert a new CR2032 coin cell battery oriented with the positive side towards the base side of the sensor as shown below.
- 3. With the new battery in place, press the enclosure back together.

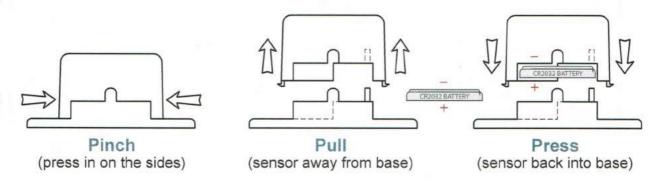

## (Commercial and Industrial Batteries)

Insert your double AA batteries or the appropriate batteries for your particular sensor

If the sensors every have a problem communicating with the gateway, just uninstall the batteries and wait one minute and reinstall.